# Hunter®

### Hydrawise<sup>®</sup> Ready **IRRIGATION CONTROLLERS**

### **Hydrawise Software/App Owner's Manual**

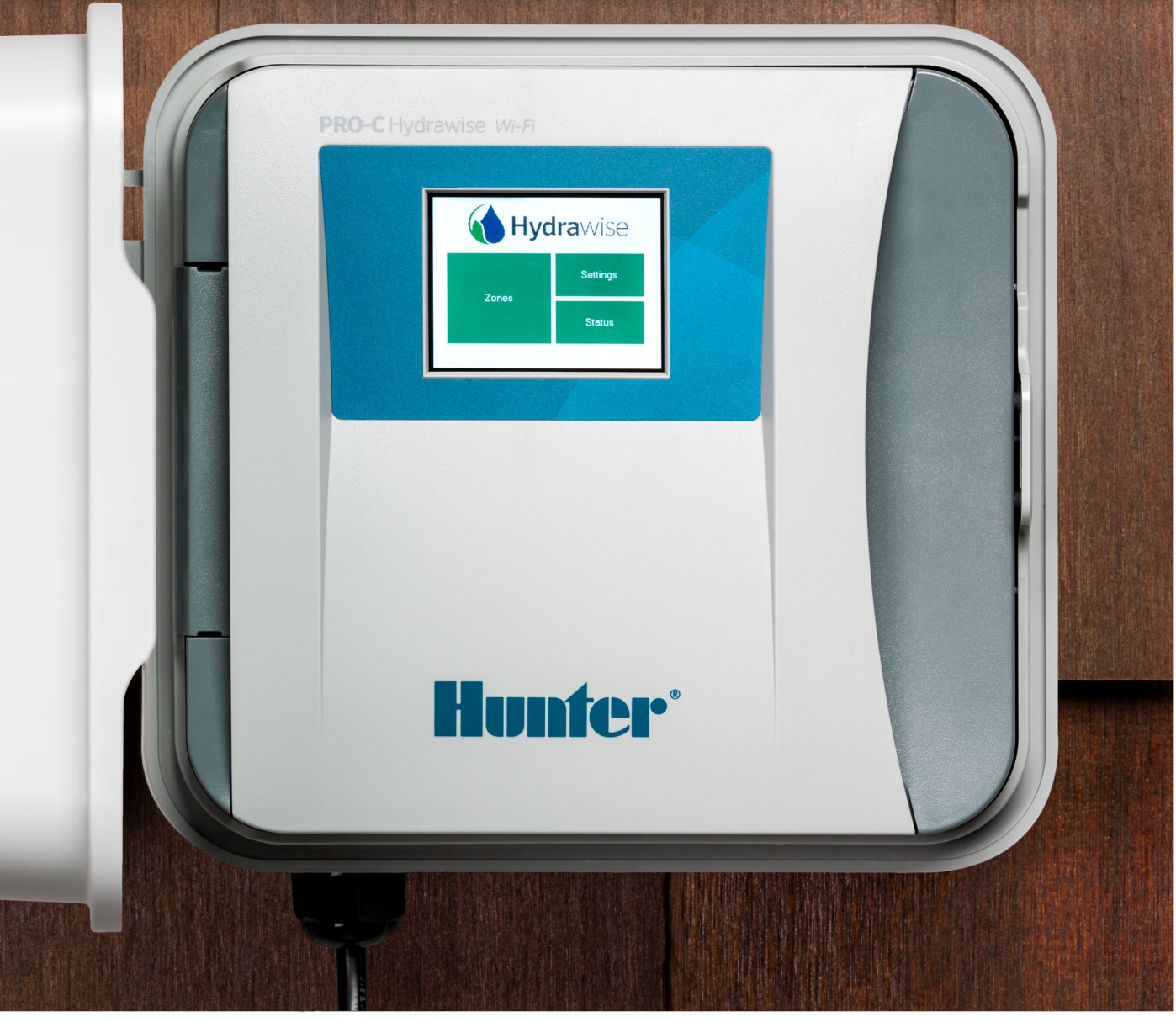

hydrawise.com

#### **Table of Contents**

<span id="page-1-0"></span>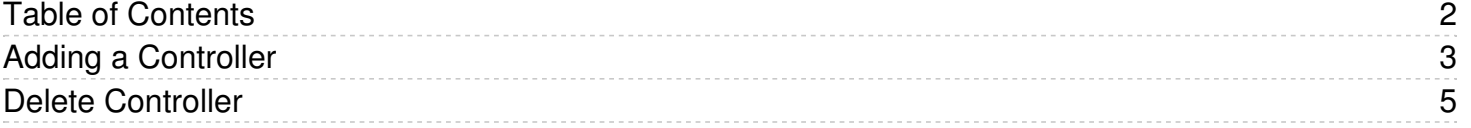

## <span id="page-2-0"></span>**Adding a Controller**

For information on adding a controller to your account on the PC, please see the steps and screenshots below:

- 1. Select the **"My Account"** drop down on the upper right hand side on the dashboard.
- 2. Select **"My Controllers."**
- 3. Click the **+** button in the my controllers section.
- 4. Add the new controller by inputting the name, serial number, location and model.
- 5. Click **"create".**

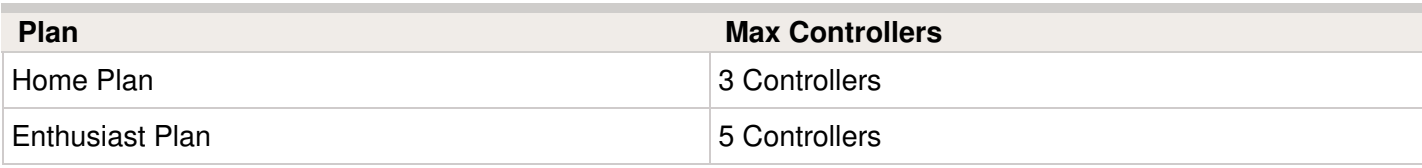

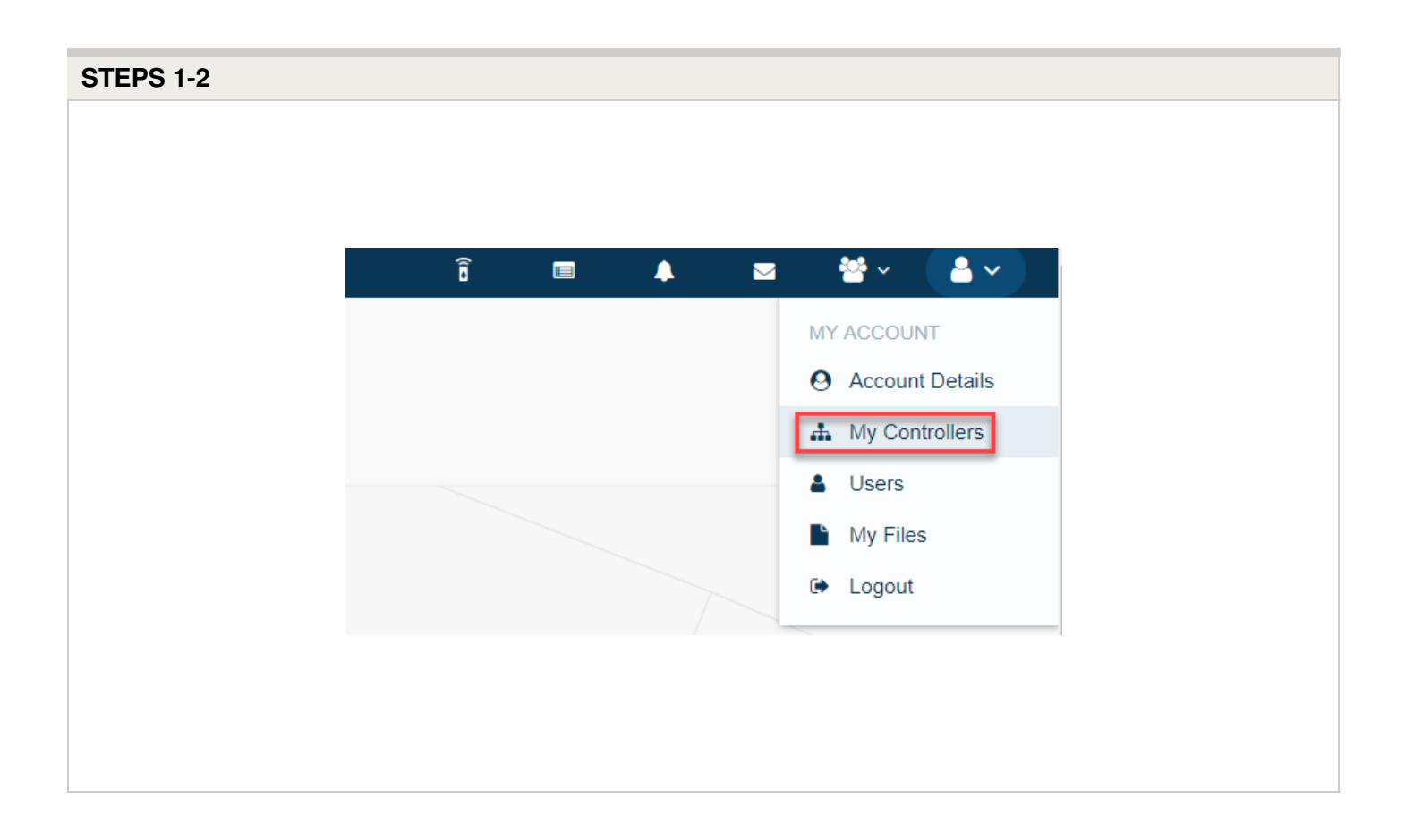

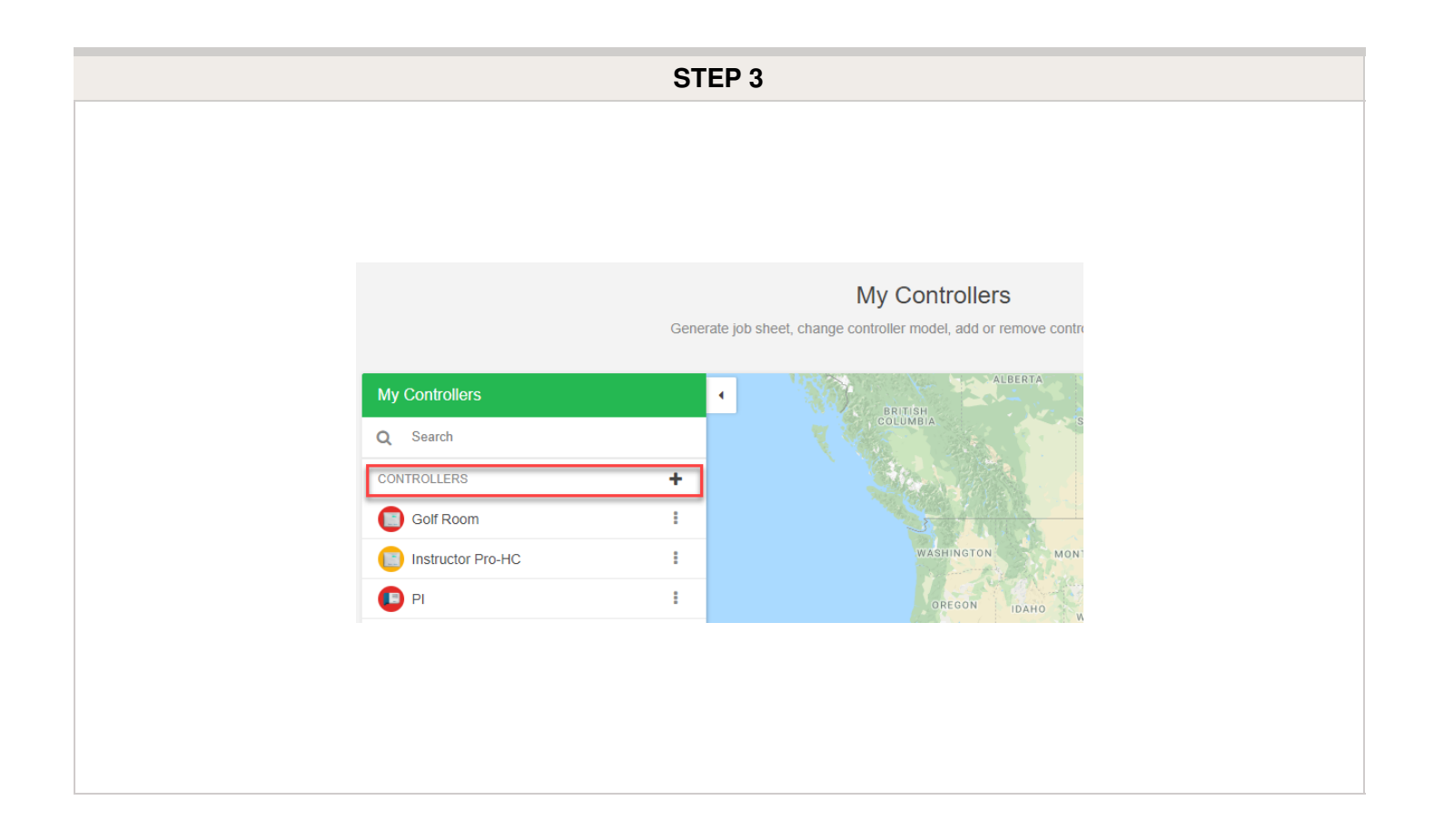

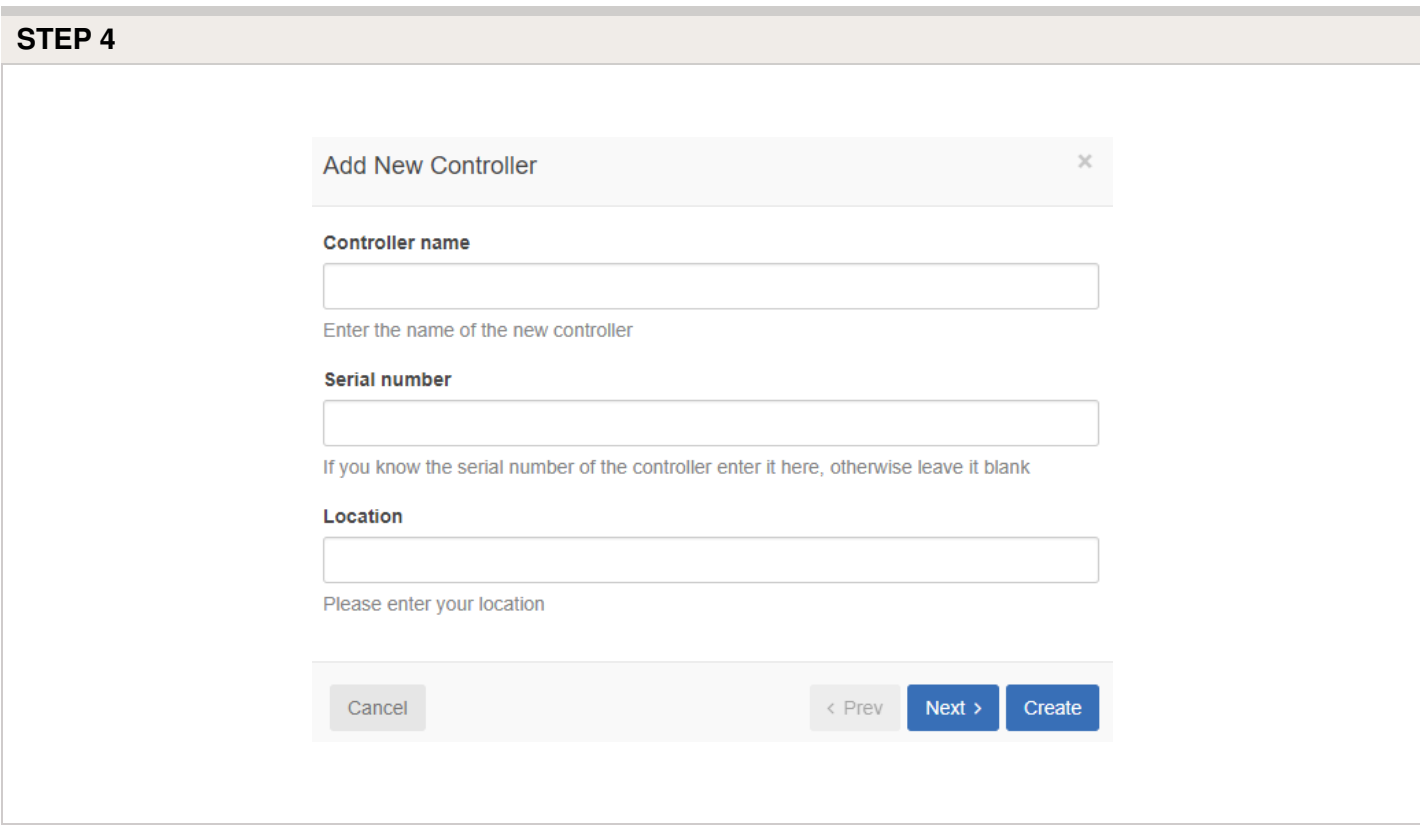

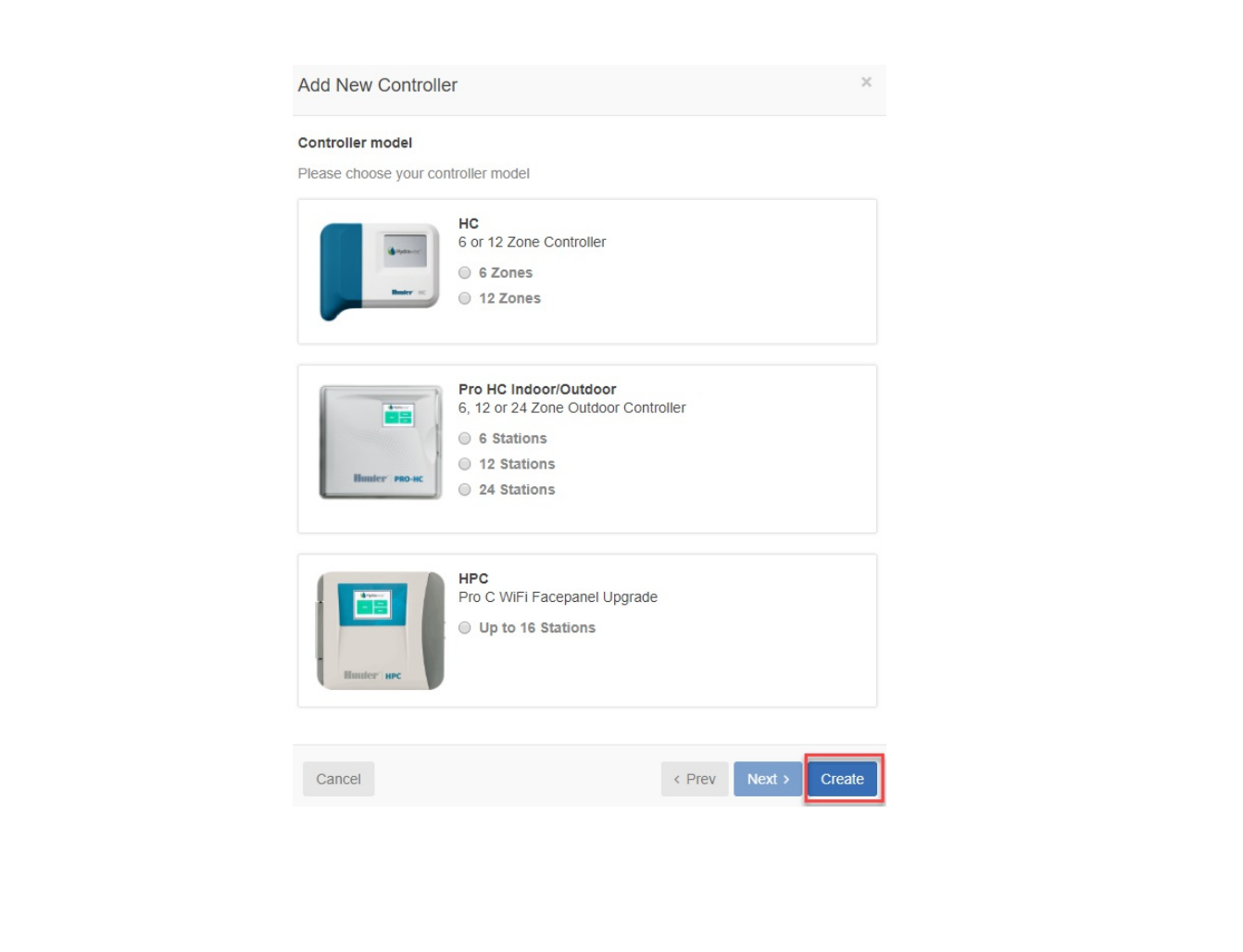

## <span id="page-4-0"></span>**Delete Controller**

If you need to delete a controller from your account, please use the steps listed below:

**IMPORTANT:** Ensure you are not configuring the controller that will be removed from your account.

- 1. Select the **MENU** icon (**inclu**) on the upper left-hand side of the app. If accessing from a web browser, click on the  $($   $\rightarrow$   $)$  on the upper right-hand side.
- 2. Scroll down to the bottom of the **ACCOUNT** section. Click on **My CONTROLLERS**.
- 3. Scroll down to view the controller that needs to be deleted. Click on the **THREE DOTS** to the right of the controller name you would like to edit.
- 4. Select **DELETE.**

The controller will now be removed from your account.